# SENT信号模块卡

# 上手指南

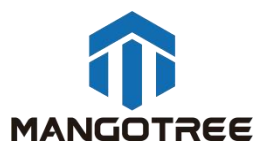

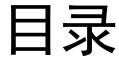

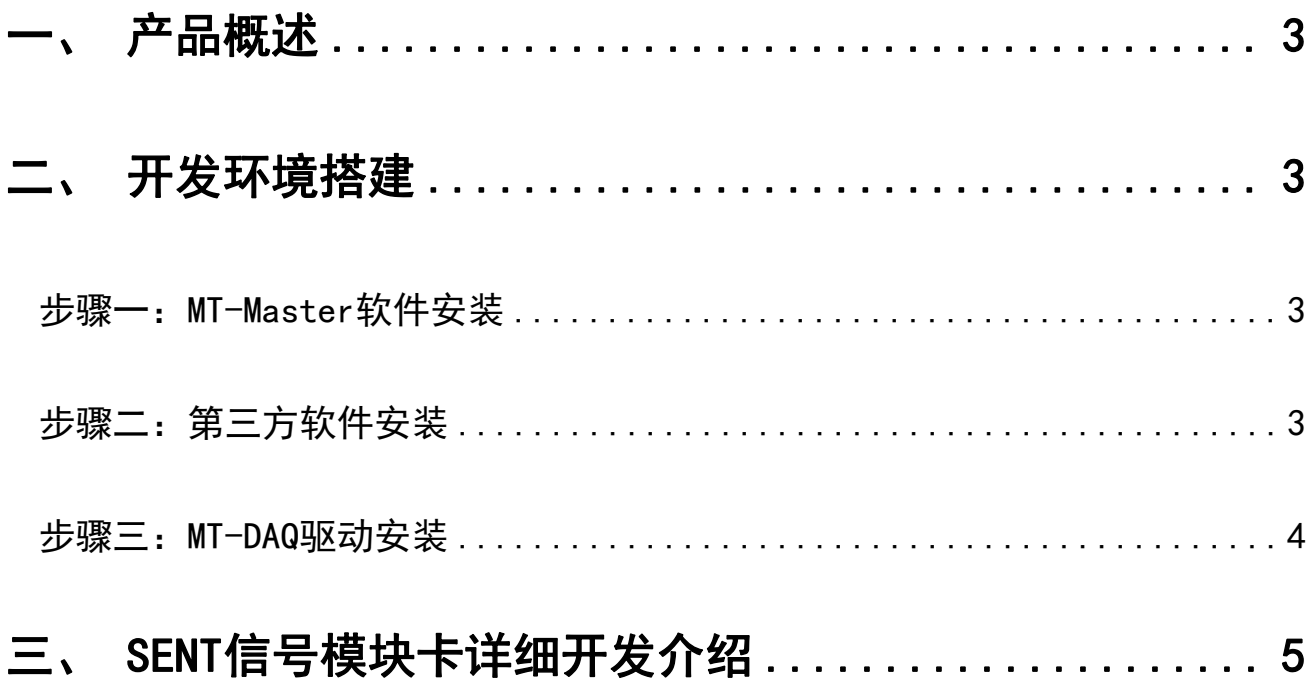

#### <span id="page-2-0"></span>一、 产品概述

**产品概述**<br>本指南介绍了SENT信号模块卡的上手开发流程。MT-PXIe DAQ SENT信号模块有: MT-X340、<br>341、MT-X342, MT-PCIe DAQ SENT信号模块有: MT-G340、MT-G341、MT-G342。 **一、 产品概述**<br>本指南介绍了SENT信号模块卡的上手开发流程。MT-PXIe DAQ SENT信号模块有:MT-X340、<br>MT-X341、MT-X342,MT-PCIe DAQ SENT信号模块有:MT-G340、MT-G341、MT-G342。<br>SENT信号模块卡属于MT-DAQ产品,不支持FPGA模式,我们提供上位机VI供用户开发,具

SENT信号模块卡属于MT-DAQ产品,不支持FPGA模式,我们提供上位机VI供用户开发,具 体步骤如下。  $\overline{\phantom{a}}$ 

### <span id="page-2-1"></span>二、 开发环境搭建

\*如果您购买的MT-DAQ产品系统为Windows版本,出厂会预装好全部开发所需的软件及驱 动,用户无需自行安装即可上手开发。

\*如果您购买的MT-DAQ产品系统为Linux RT或雷电版本,则需要自行在PC下搭建开发环境, 具体参照如下步骤:

注意:下面所有的安装过程,确保电脑没有开启任何杀毒软件及安全助手,以免导致 安装失败。

#### <span id="page-2-2"></span>步骤一:MT-Master软件安装

MT-Master下载链接:

<http://server.mangotree.cn:9000/Software/MangoTree/MT-Master/>,选择对应系统的 安装包进行下载安装。

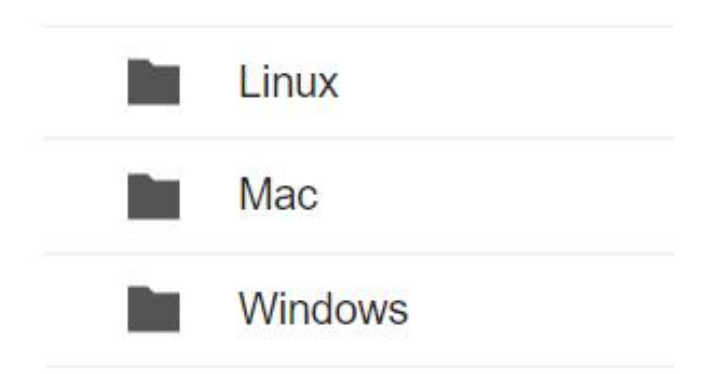

#### <span id="page-2-3"></span>步骤二:第三方软件安装

1.LabVIEW相关(针对使用LabVIEW编程开发的用户)

推荐用户安装2020或以后版本,

安装LabVIEW2020前先要安装NI Package Manager,

#### NI Package Manager下载链接:

<http://server.mangotree.cn:9000/Software/LabVIEW/NI%20Package%20Manager/>

LabVIEW2020下载:

<http://server.mangotree.cn:9000/Software/LabVIEW/LabVIEW2020/Separate%20Install/>

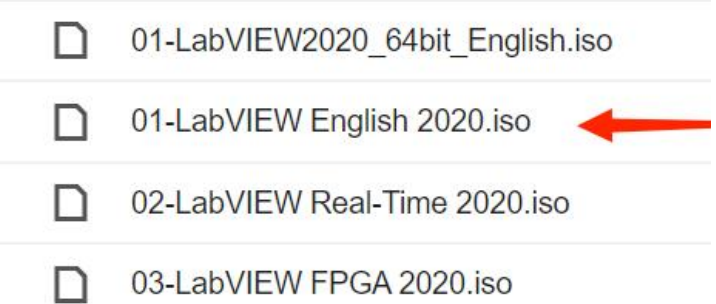

用户只需要下载安装01-LabVIEW即可,在LabVIEW安装选择页面,将Web服务器开发支持选择 取消,否则可能会导致安装不成功,如下图:

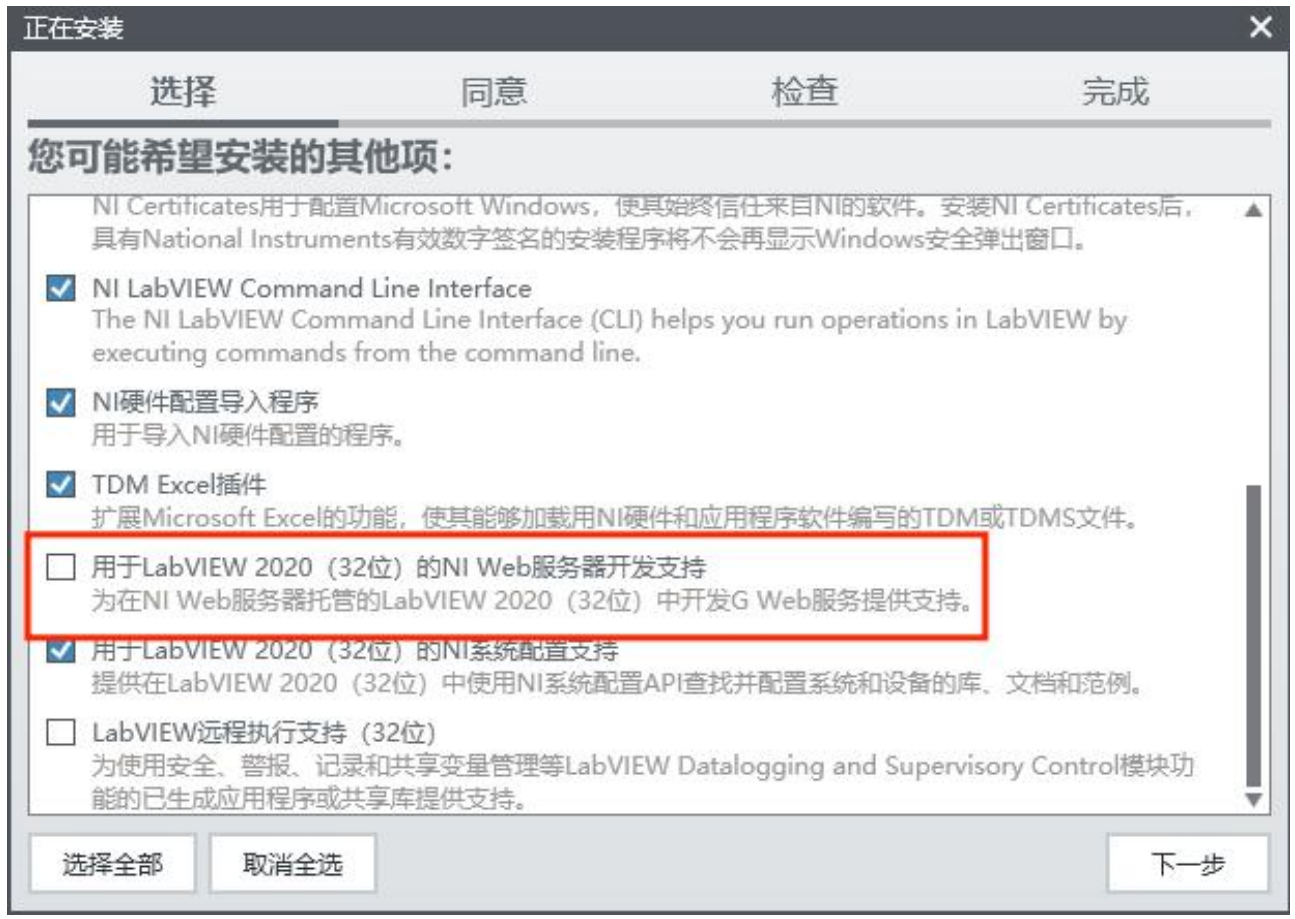

### <span id="page-3-0"></span>步骤三:MT-DAQ驱动安装

MT-DAQ驱动安装包下载链接:

<http://server.mangotree.cn:9000/Software/MangoTree/MT-DAQ/>

如何验证DAQ安装包是否安装成功:

打开LabVIEW新建一个VI,在程序面板右击鼠标可以查看MT-DAQ函数,如下图所示:

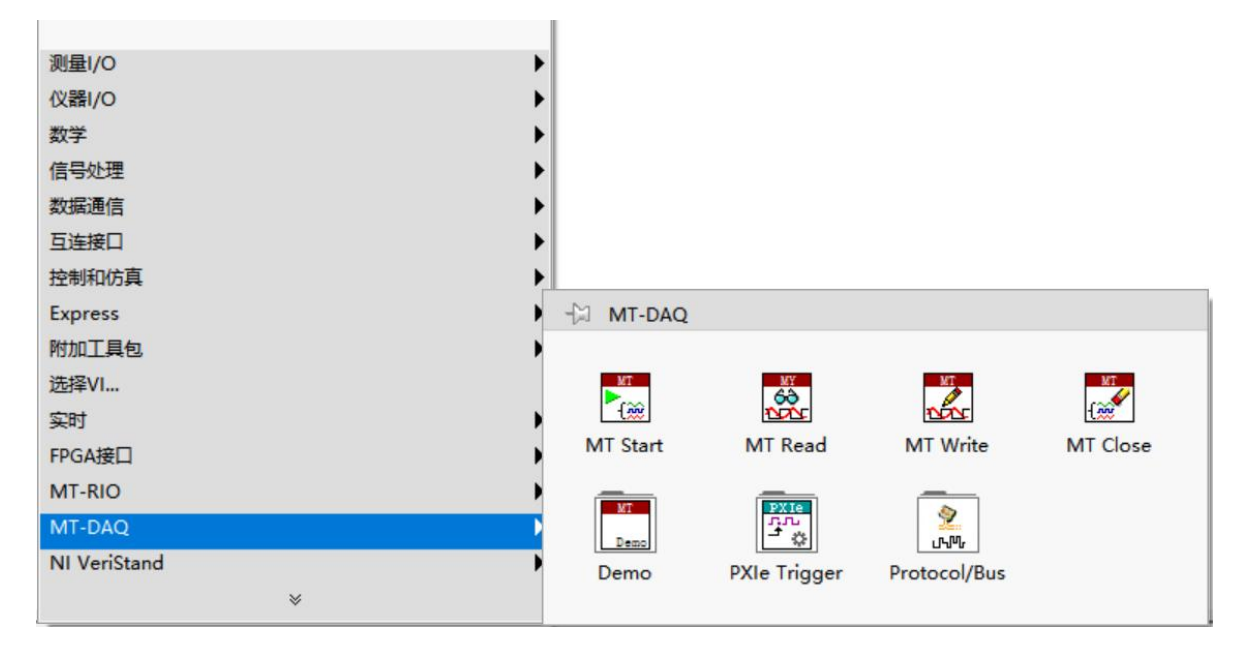

# 三、 SENT信号模块卡详细开发介绍

<span id="page-4-0"></span>打开Labview,新建VI,如下图所示:

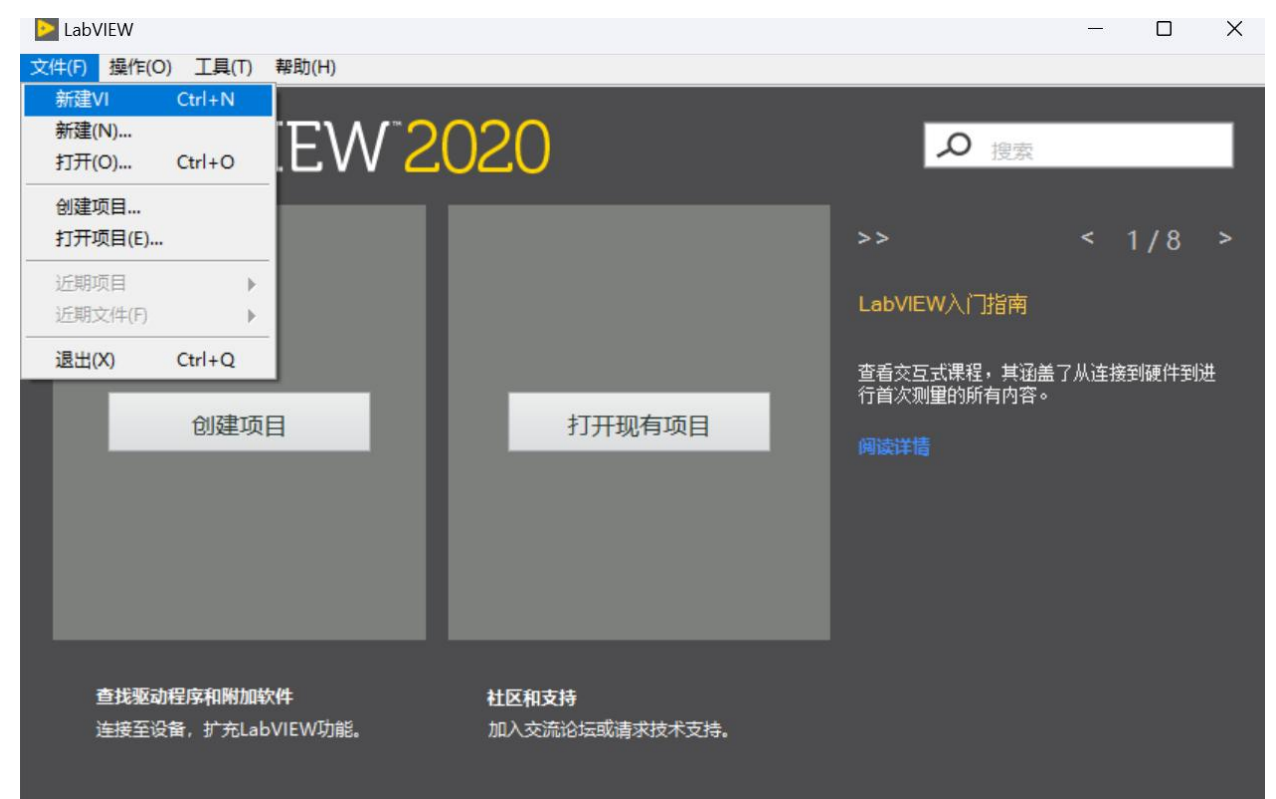

右键打开选板,选择MT-DAQ下的Protocol/Bus下的MT-SENT选板,选取340范例并放置, 如下图所示:

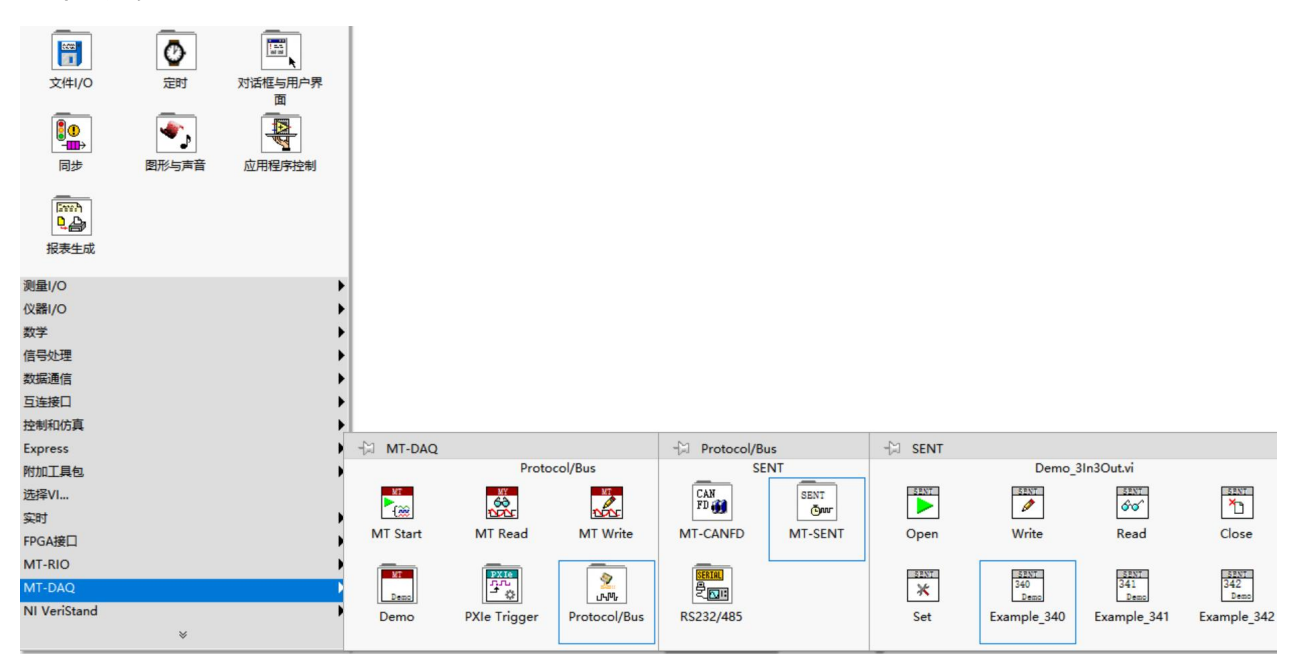

范例程序:

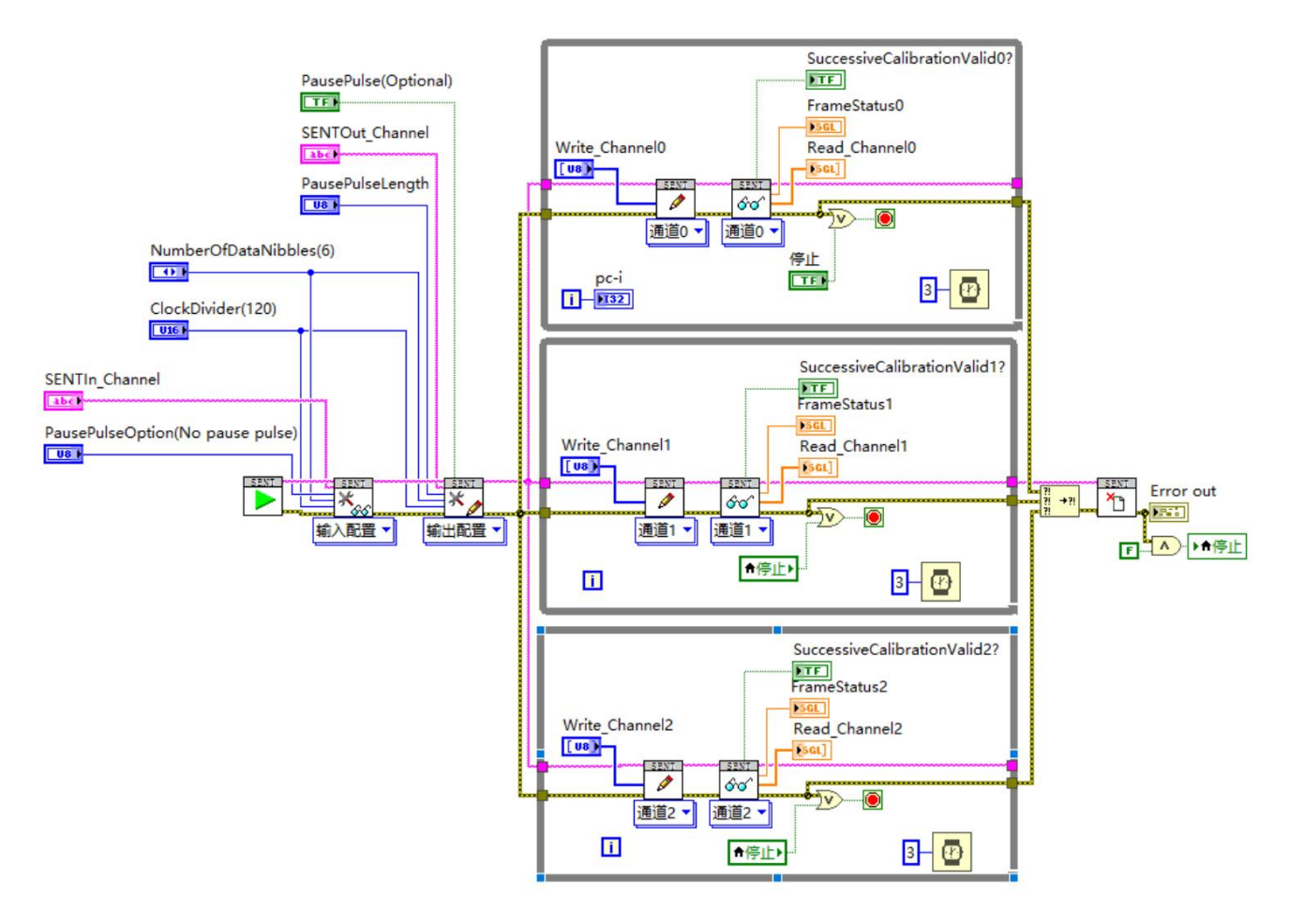

## 范例前面板:

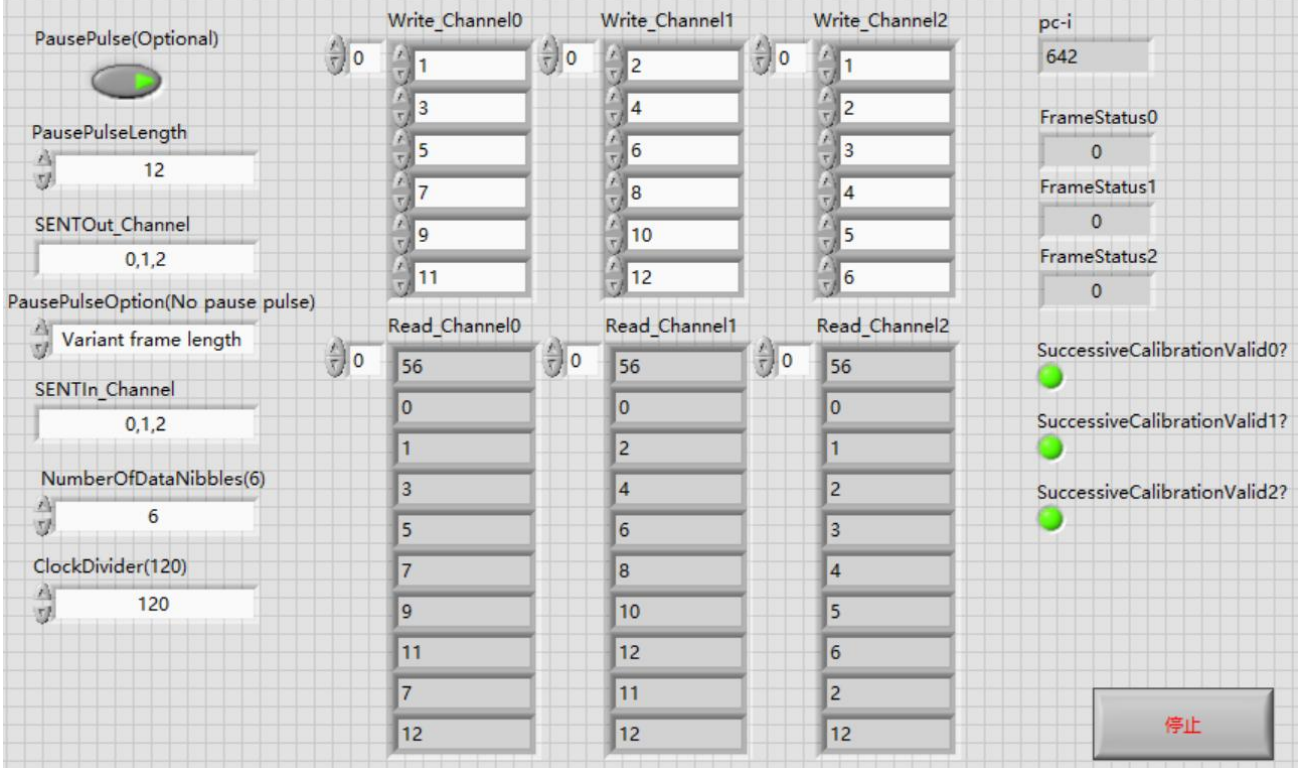

上述范例实现了340卡三路SENT信号发送三路SENT信号接收的功能。

# MT-X340/G340 Pinout

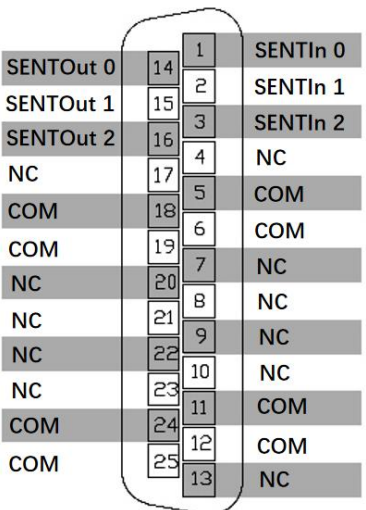

# MT-X341/G341 Pinout

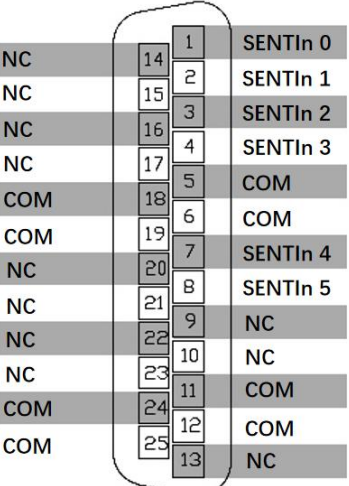

# MT-X342/G342 Pinout

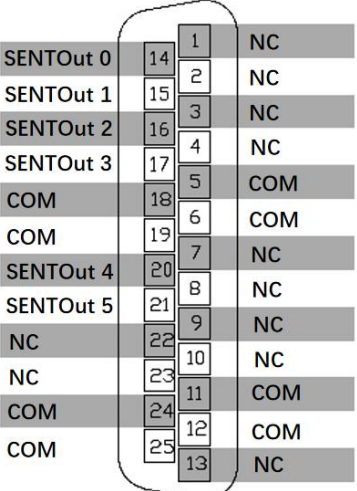

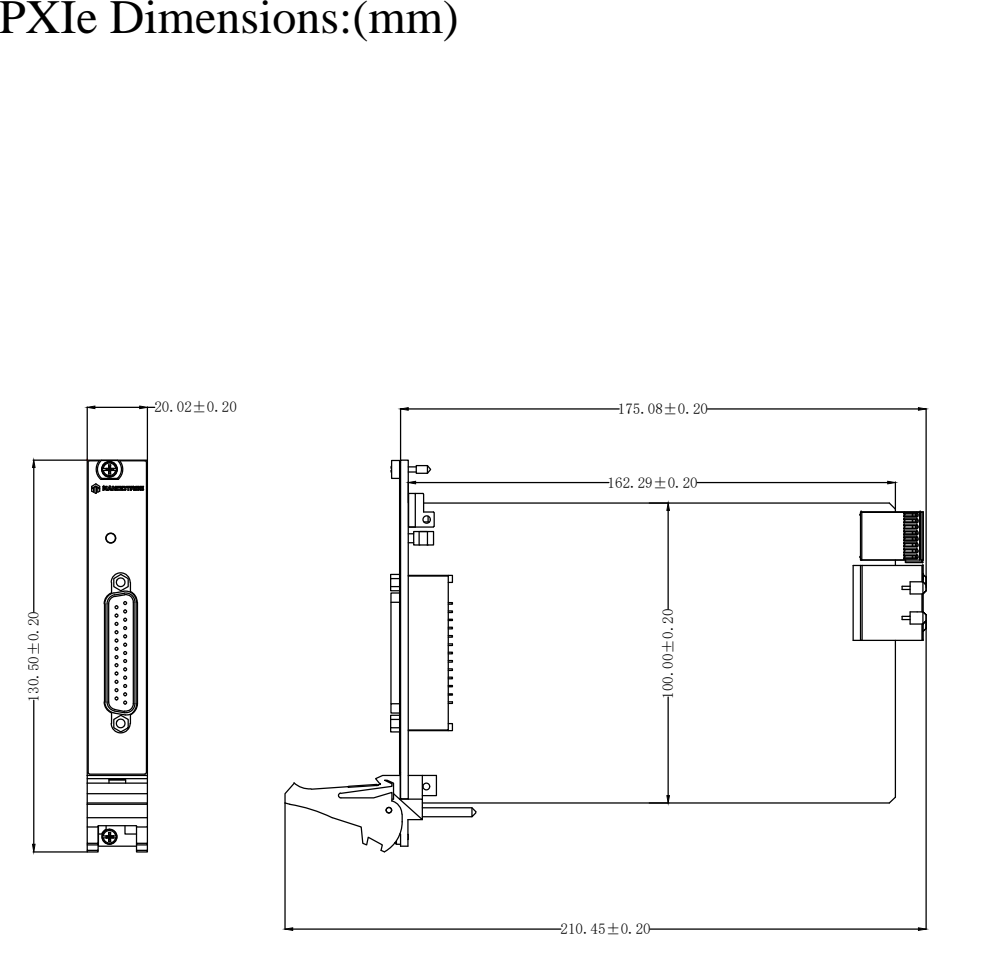

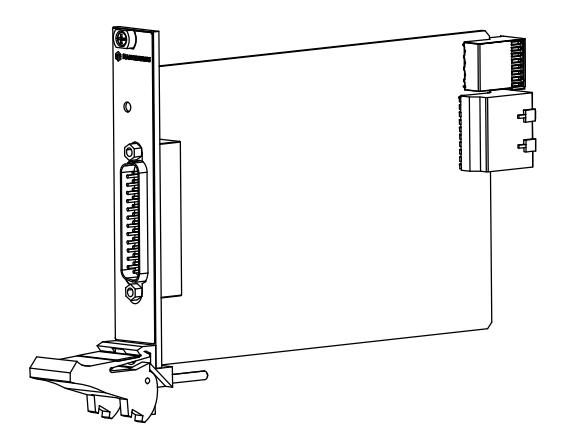

# PCIe Dimensions:(mm)

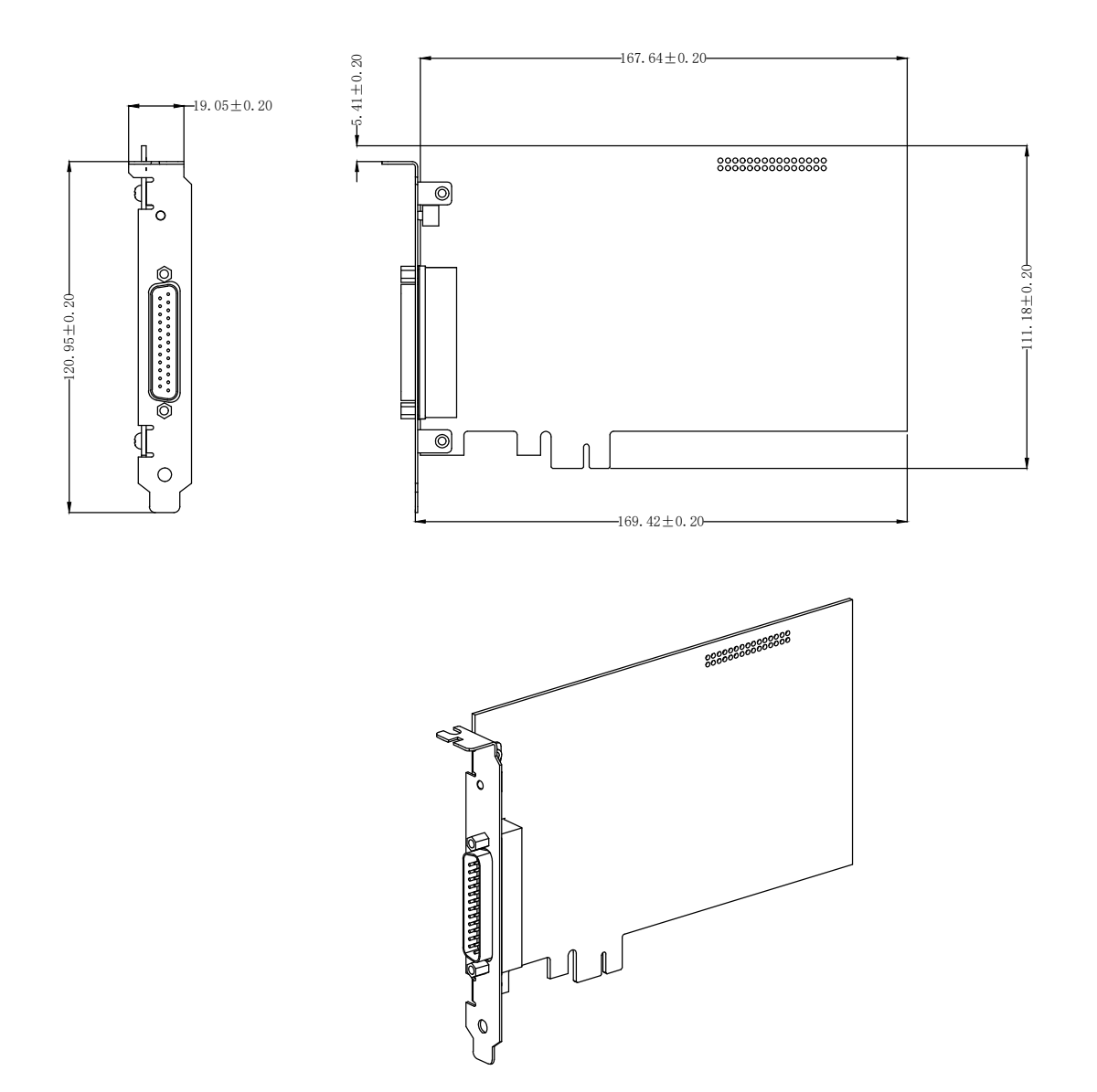